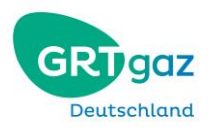

# **TSO BSS**

# **Client portals**

# Shipper

## Content

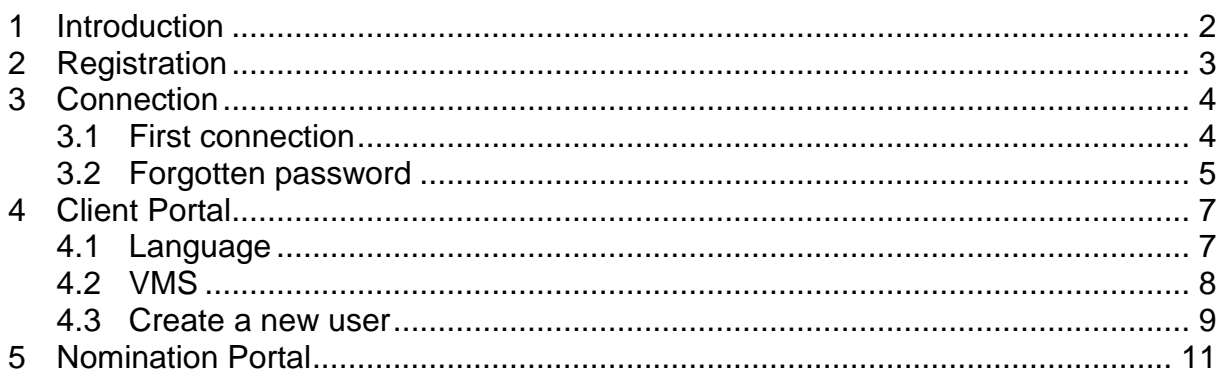

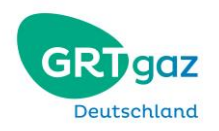

## <span id="page-1-0"></span>**1 Introduction**

This document is directed towards shippers registered as clients of GRTgaz Deutschland.

In the following you will be provided with basic information on the portals of GRTgaz Deutschland as well as specific knowledge such as how to create a new user or how to nominate.

GRTgaz offers two browser-based portals designed specifically for shippers to enter and review contract related data in the VMS portal as well as nomination related data via the nomination portal.

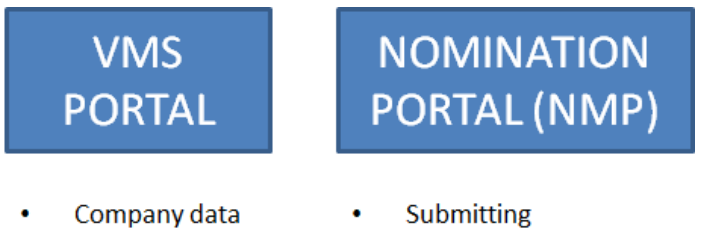

- **Balancing** groups
- Contracts
- nominations Reviewing
	- nominations

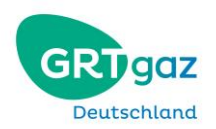

## <span id="page-2-0"></span>**2 Registration**

If you want user accounts for your company, please contact us at: <Smile@grtgaz-deutschland.de>

Once your account is created, you will receive such an email:

Dear Sir or Madam,

Your user account for the TSO GRTgaz Deutschland GmbH has been activated and is now available. Your Login is: mtestuser WebLink:<https://-----------------/>

We are at your disposal for any further information.

Freundliche Grüße Key Account Management GRTgaz Deutschland GmbH Zimmerstraße 56 - 10117 Berlin [www.grtgaz-deutschland.de](http://www.grtgaz-deutschland.de/)

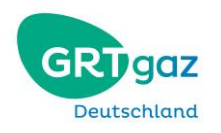

## <span id="page-3-0"></span>**3 Connection**

#### <span id="page-3-1"></span>*3.1 First connection*

Follow the link given to you in your registration e-mail. Please complete this form:

*Activation of your client account*

*Hallo TestUser Martha*

*Please give here your login and choose a password Your login:\**

*Your password must contain at least 8 characters with at least a number, an upper- and a lowercase, and a special character*

*Password:\* Password (repetition):\**

*Please follow the password guidelines*

*Activate your user account*

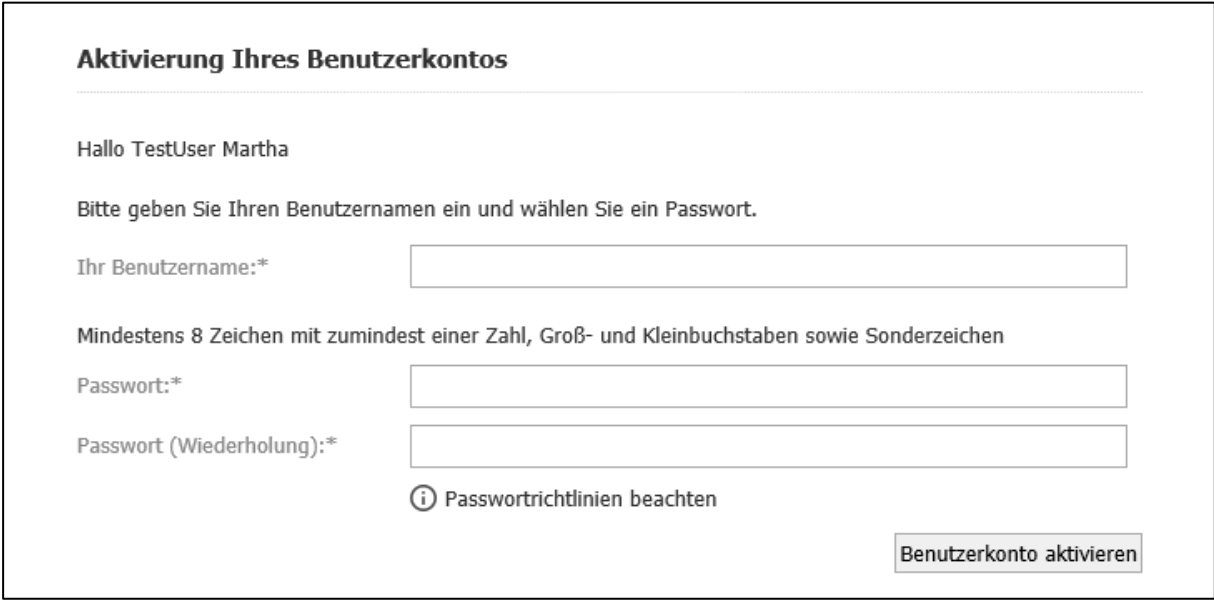

When you validate your user account on the last form, and if everything goes well, you will see this message:

*Your user account was successfully activated. You can now access your user portal.*

Ihr Benutzerkonto wurde erfolgreich aktiviert. Sie können sich ab sofort mit Ihrem Benutzernamen und Passwort anmelden.

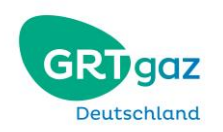

### <span id="page-4-0"></span>*3.2 Forgotten password*

If you unsuccessfully tried to login 3 times, your account will be locked. To unlock it, please contact us: [Smile@grtgaz-deutschland.de](https://grtgazde.sharepoint.com/sites/TSOBSS/Freigegebene%20Dokumente/Fachlich/Smile@grtgaz-deutschland.de)

When you receive a confirmation email saying that your account is unlocked, you may then follow those steps:

When you are on the login page of VMS, click on "Passwort jetzt erneuern" to change your password.

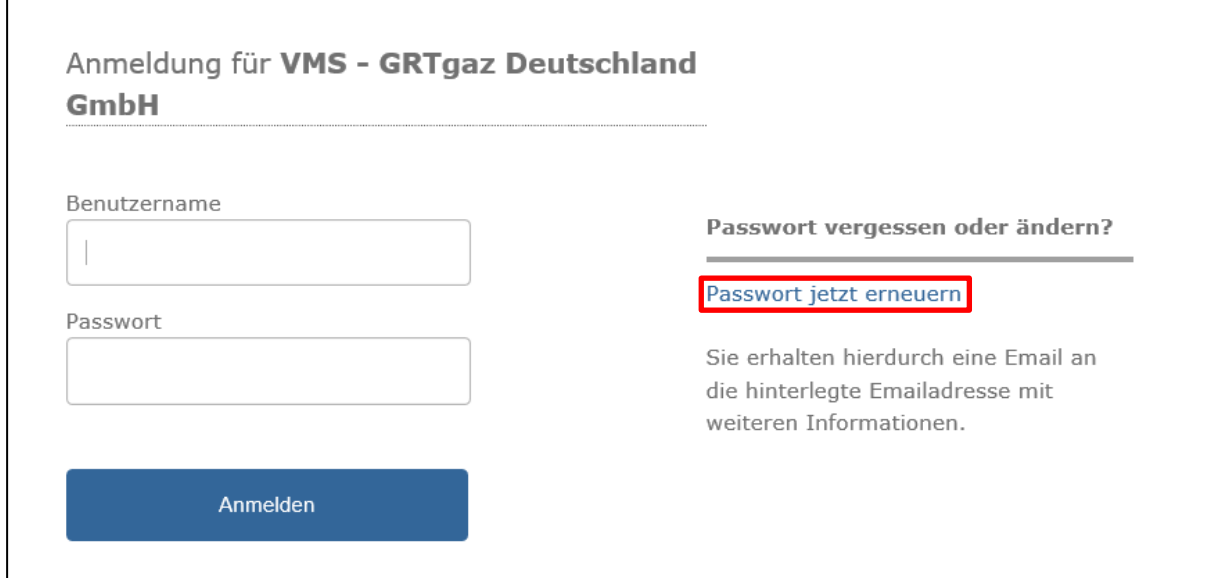

#### Please complete this form:

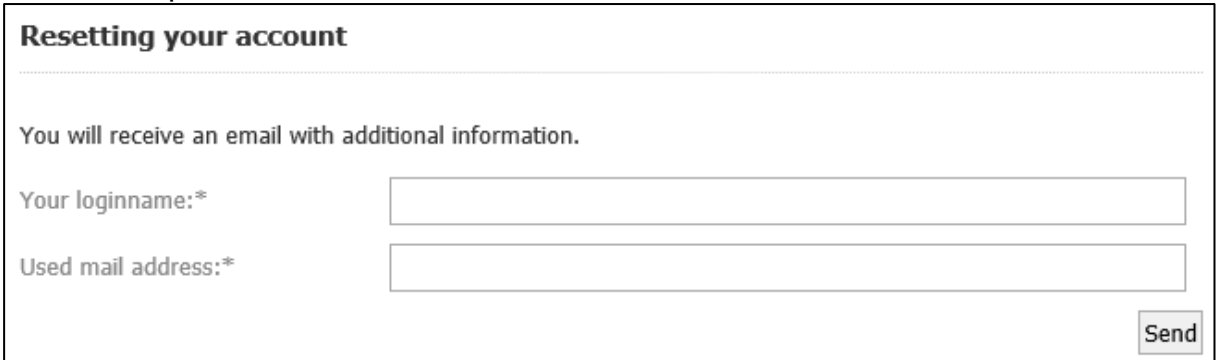

If everything went well, you will see this message:

Thank your. Shortly you will receive an email for additional informations.

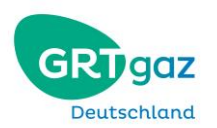

Check in your mailbox for this email, and click on the link:

Sehr geehrte(r) *MS TestUser Martha*,

Ihr Benutzerkonto der TSO BSS wurde zurückgesetzt.

Bitte besuchen sie die folgende Webseite, um dieses mit einem neuen Passwort zu Reaktivieren:

<https://-----------------/>

Mit freundliche Grüßen Team GRTgaz Deutschland

#### Please complete this form:

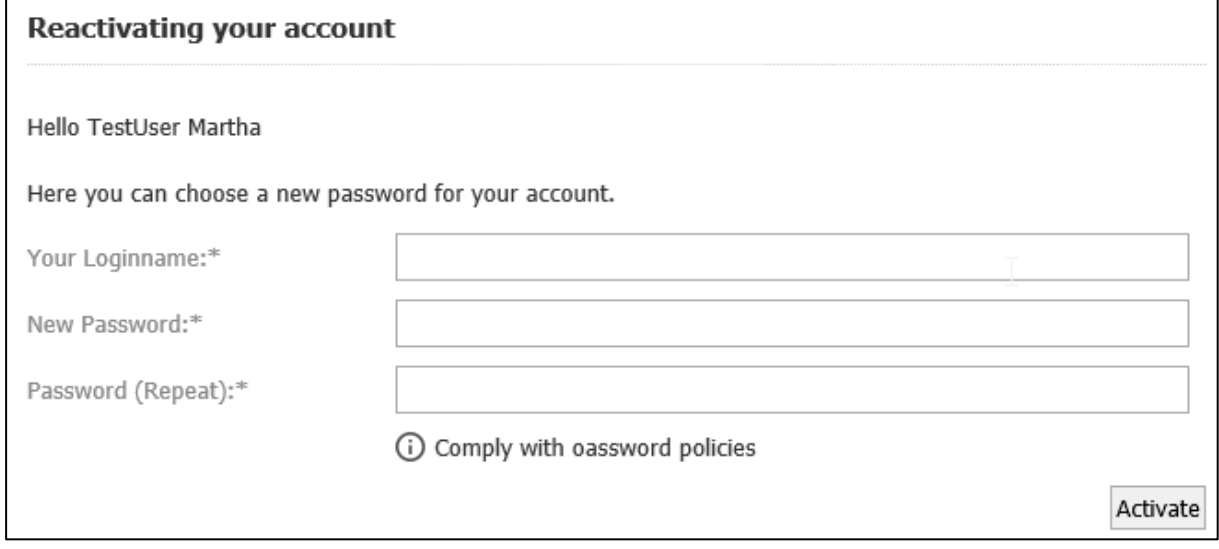

You will then see this message:

Your account has been reactivated successfully. Use your new password for login.

With your new password, you may now access both portals.

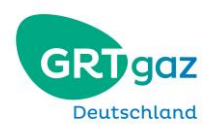

## <span id="page-6-0"></span>**4 Client Portal**

## <span id="page-6-1"></span>*4.1 Language*

Two languages are available: English or German.

To change language, you can click here on your start page:

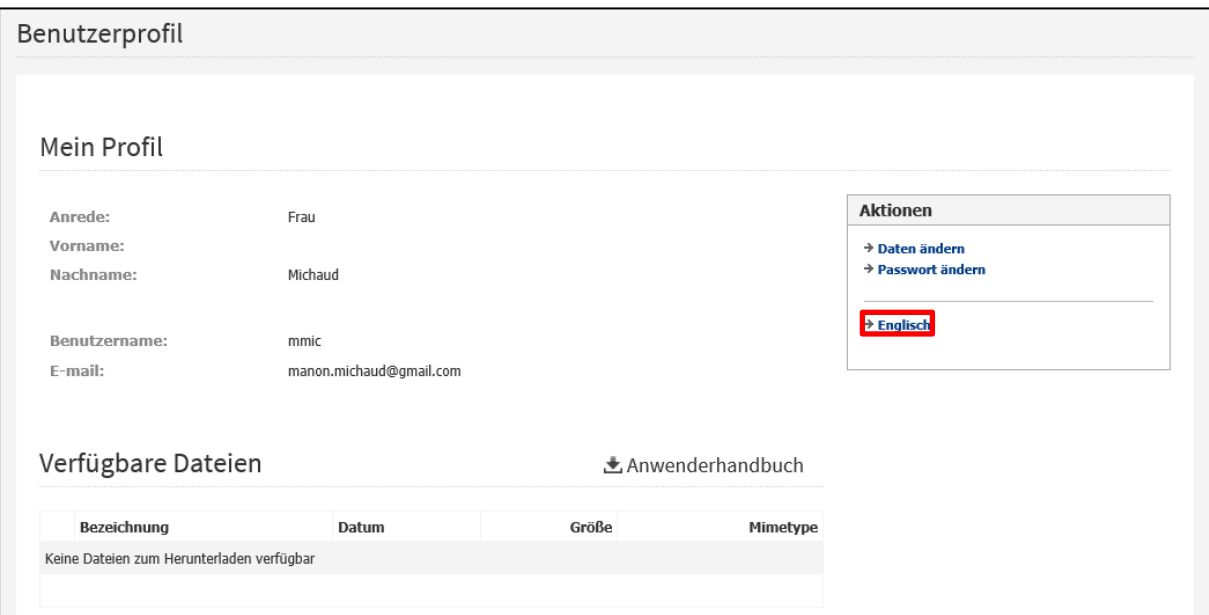

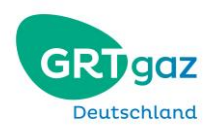

## <span id="page-7-0"></span>*4.2 VMS*

In VMS, you have access to your company data: Company > Company Data

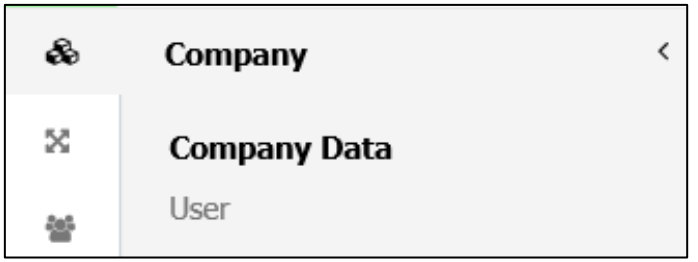

Details of your contracts: Contracts > Contracts

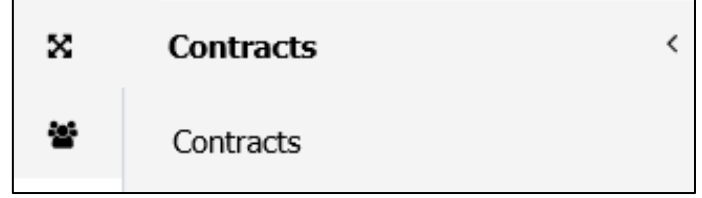

Your balancing groups: Balancing Groups > Balancing Groups

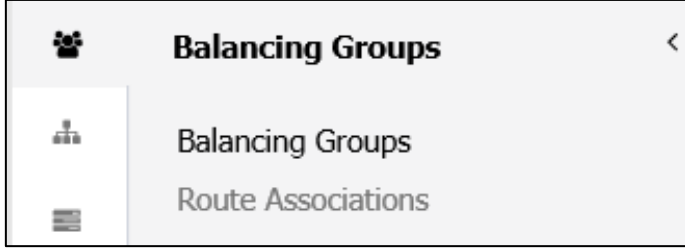

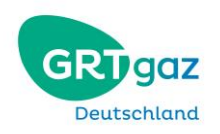

## <span id="page-8-0"></span>*4.3 Create a new user*

You can give four different roles to the user you are creating:

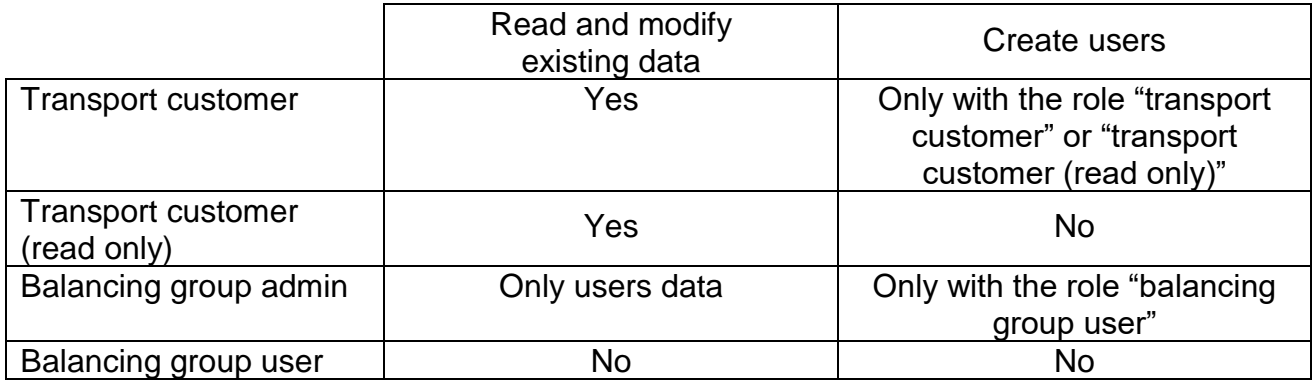

Nota that you can give several roles to the same user.

To create a user, go to: Contracts > User

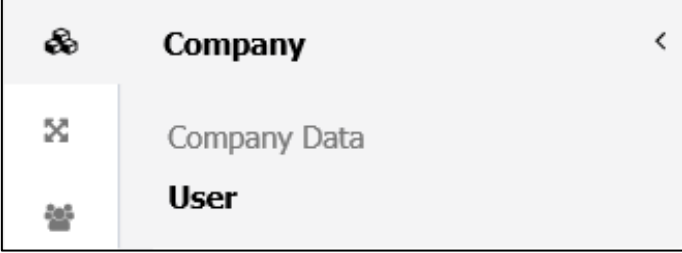

## Click on the button "**Create user**"

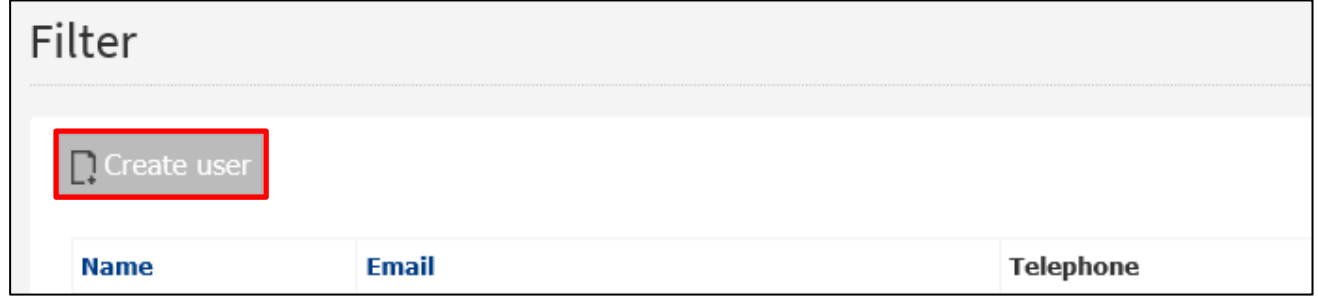

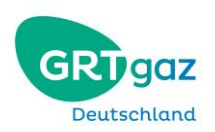

#### And fill this form:

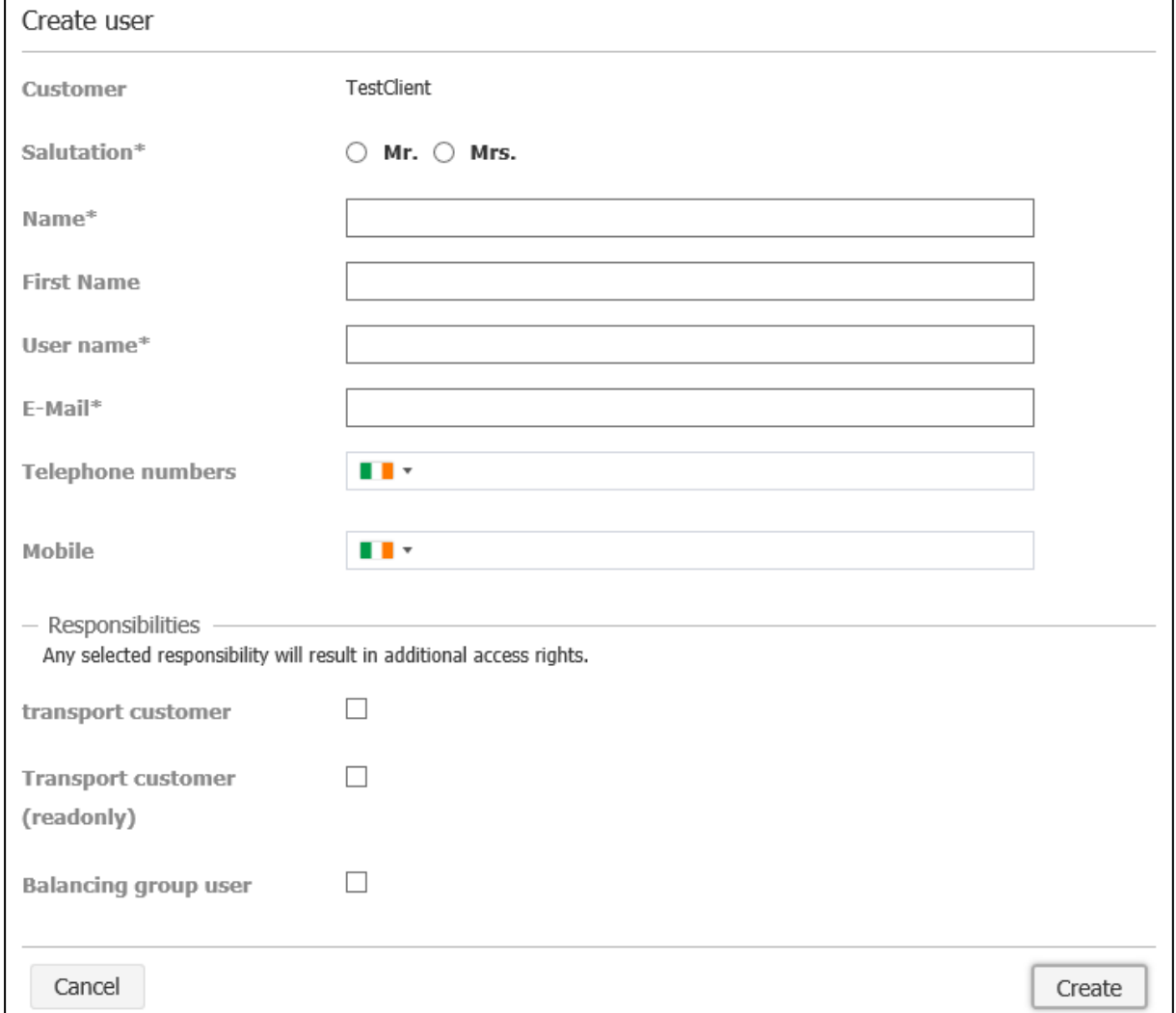

The new user will then receive the registration email and may follow the steps described on [3.1](#page-3-1) [First connection,](#page-3-1) page [4](#page-3-1) of this document.

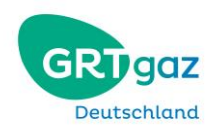

# <span id="page-10-0"></span>**5 Nomination Portal**

The **Nomination Portal (NMP)** is a browser-based method to submit and review nominations.

In case of failure or revision of your backend system, or if your company does not own a nomination backend system, you can submit nominations via NMP.

Please login using your portal login data.

You will be forwarded to the following page:

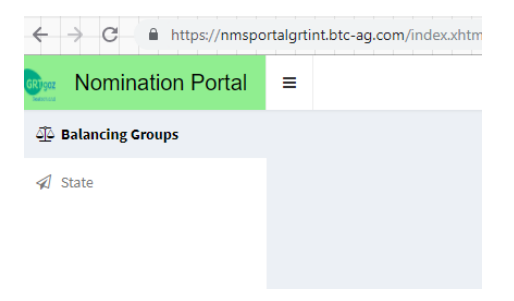

#### *5.1 Nomination*

Clicking the button "Balancing Groups" will reveal a list of your active balancing accounts:

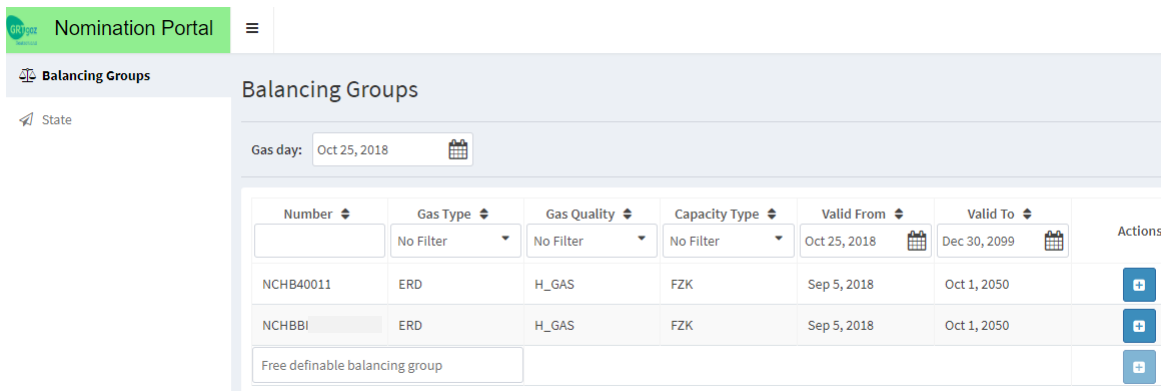

You can filter and rearrange according to

- balancing group (**Bilanzkreisnummer**)
- gas type (**Gasart**)
- gas quality (**Gasqualität**)
- capacity type (**Kapazitätsart**)
- validity (**Gültigkeit**).

Please choose the desired gas day (**Gastag**) at the upper left end of the list.

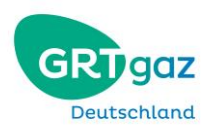

#### Clicking the "+" under actions ("**Aktionen**") will open the nomination wizard (**Nominierungswizard**):

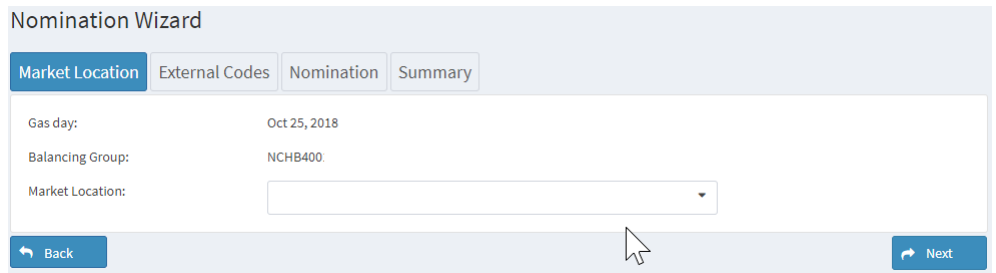

You can submit nominations for the gas day you chose in the previous step. Please complete the following three forms:

- 1. Market location (**Marktlokation**)
- 2. External codes (**Externe Codes**)
- 3. Nomination with the choice between DSN and SSN (bundled)

Clicking on "**next**" will lead you to the respective next form.

The summary will show a preview of the entered data.

Please click on "send nomination" to submit the nomination towards our nomination management system (NMS).

## *5.2 Review of nominations*

Submitted nominations both through the nomination portal or other options (such as AS4) can be reviewed in "state":

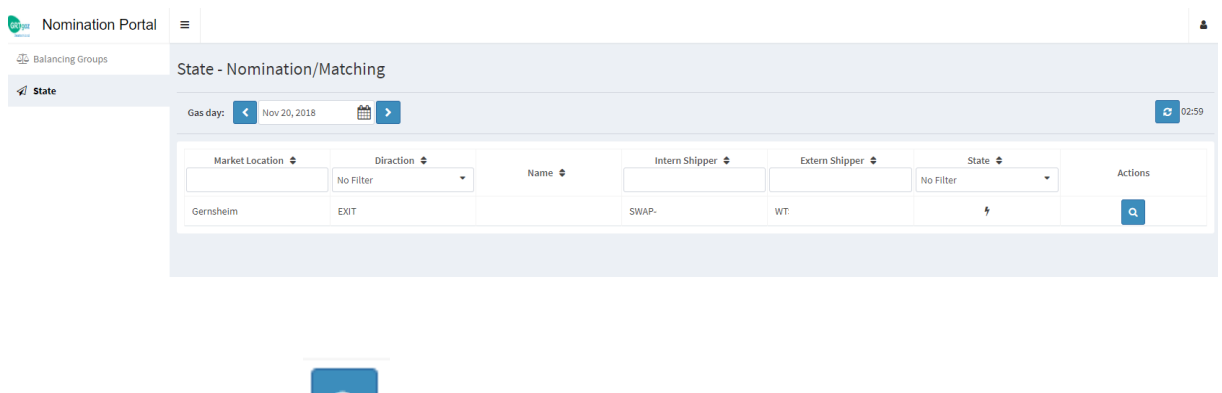

Click on the symbol  $\begin{bmatrix} 9 \\ 10 \end{bmatrix}$  to show detailed information.